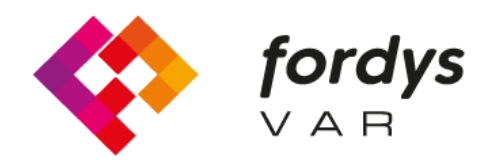

**Fostering Inclusive Learning** for Children with Dyslexia

# **Tutorial Installation FORDYSVAR** VR.

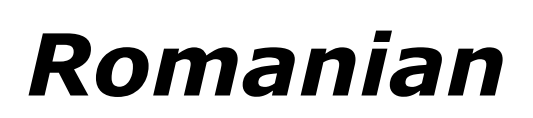

https://fordysvar.eu/es/

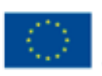

Cofinanciado por el programa Erasmus+ de la Unión Europea

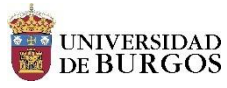

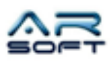

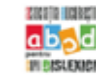

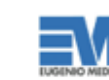

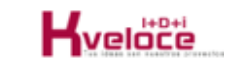

## MANUAL DE INSTALARE - VR (OCULUS QUEST) - FORDYSVAR

**Oscar Alonso Plaza**

Po•tă: oscar.alonso@arsoft-company.com

Telefon: 637 09 86 85

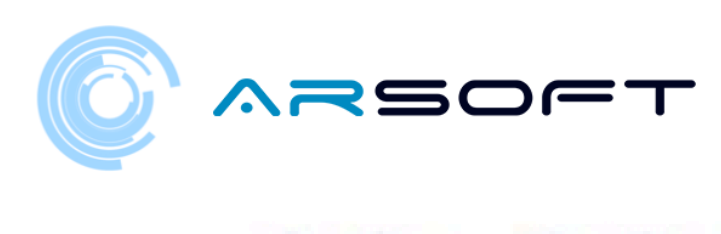

### CUPRINS

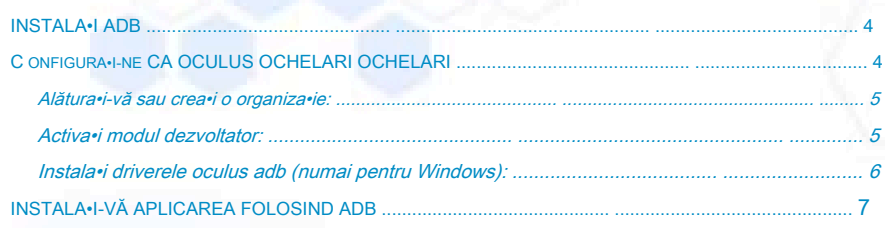

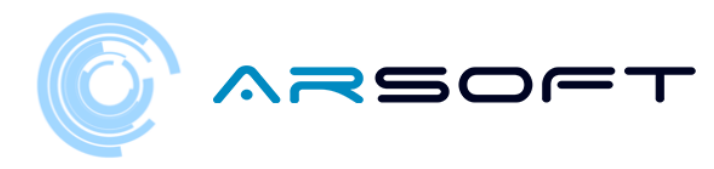

#### <span id="page-3-0"></span>INSTALA•I ADB

ADB (Android Debug Bridge) este necesar pentru a instala aplica•ia FordysVR pe dispozitivul nostru mobil.

Mai întâi vom descărca ADB de pe această adresă de internet:

<https://dl.google.com/android/repository/platform-tools-latest-windows.zip>

Extrage•i con•inutul zipului într-un director u•or accesibil, de exemplu C: / Desktop / adb

<span id="page-3-1"></span>CONFIGURA•I OCHILERII NOASTRE OCULUS

Odată instalat adb, va trebui să ne configurăm ochelarii OCULUS QUEST

Trebuie să activa•i modul de dezvoltare pentru dispozitivul Oculus în aplica•ia înso•itoare a telefonului mobil.

Înainte de a vă putea pune dispozitivul în modul dezvoltator, trebuie să fi•i membru (sau să fi creat) o organiza•ie de dezvoltatori în tabloul de bord Oculus.

Dacă vă dezvolta•i pe Windows, va trebui, de asemenea, să instala•i driverele pentru a utiliza Android Device Bridge (ADB).

4

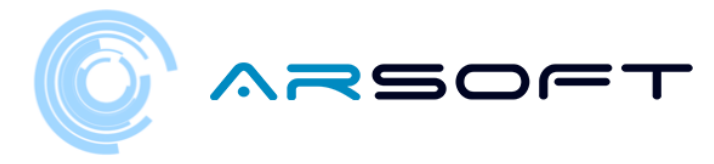

#### <span id="page-4-0"></span>ÎNSCRIE•I-VĂ SAU CREA•I O ORGANIZARE:

Pentru a vă alătura unei organiza•ii existente, urma•i ace•ti pa•i:

- Va trebui să solicita•i acces la organiza•ia existentă de la administrator.
- Ve•i primi o invita•ie prin e-mail. Odată acceptat, ve•i fi membru al organiza•iei.

Pentru a crea o nouă organiza•ie, urma•i ace•ti pa•i:

- Mergi la https://dashboard.oculus.com/organisations/create/
- Completa•i informa•iile corespunzătoare. (Pentru aceasta va trebui să ne conectăm cu un cont Oculus. Putem crea unul sau să ne autentificăm cu un cont Facebook)

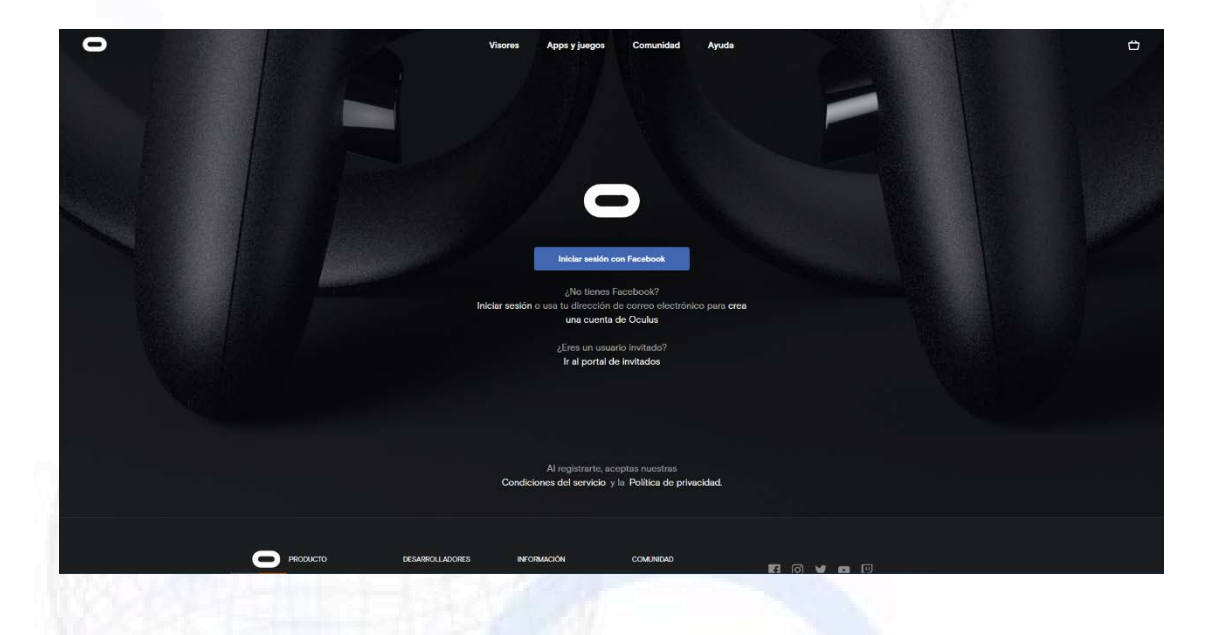

#### <span id="page-4-1"></span>ACTIVA•I MODUL DE DEZVOLTATOR:

După ce sunte•i membru al unei organiza•ii de dezvoltatori, urma•i ace•ti pa•i pentru a pune dispozitivul în modul de dezvoltare:

5

- Deschide•i aplica•ia Oculus pe telefonul dvs. iOS sau Android.
- În meniul Setări, selecta•i ochelarii Oculus pe care dori•i să îi utiliza•i pentru dezvoltare.
- Selecta•i Mai multe setări.
- Activa•i modul de dezvoltare.

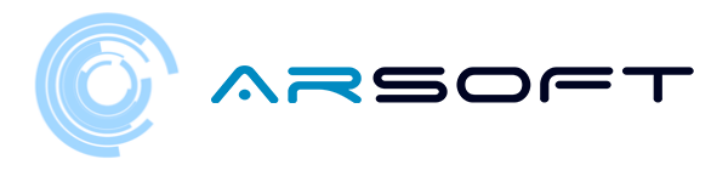

#### <span id="page-5-0"></span>INSTALA•I DRIVERILE OCULUS ADB (NUMAI PENTRU WINDOWS):

#### Urma•i pa•ii următori:

- Descărca•i fi•ierul zip care con•ine driverul de pe următoarea pagină web: <https://developer.oculus.com/downloads/package/oculus-adb-drivers/>
- Dezarhiva•i fi•ierul.
- Face•i clic dreapta pe fi•ierul .inf •i selecta•i Instalare.

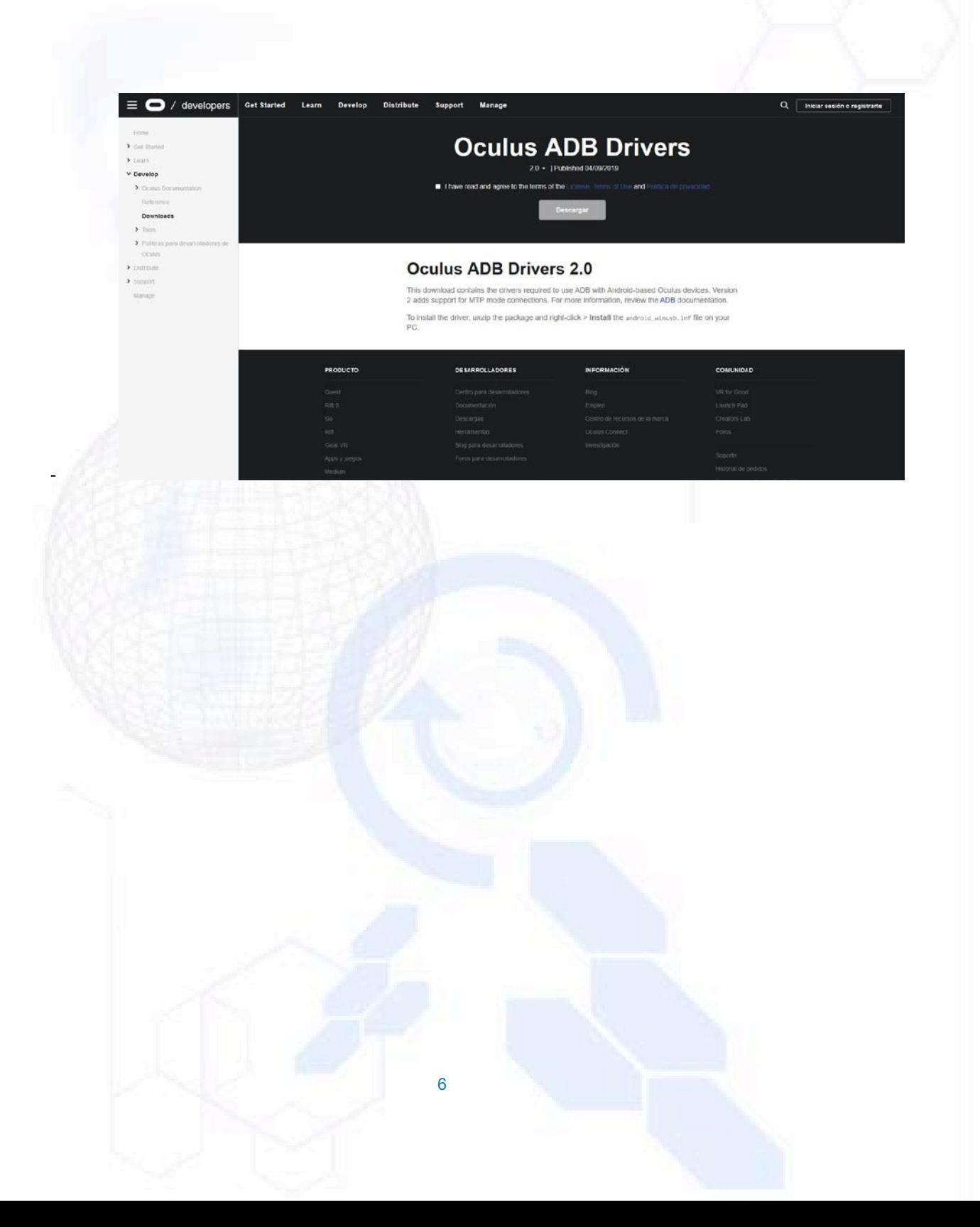

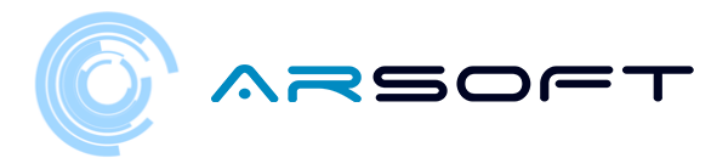

<span id="page-6-0"></span>INSTALA•I-VĂ APLICAREA FOLOSIND ADB

Odată ce ace•ti pa•i au fost efectua•i pe dispozitivul nostru •i având adb-ul instalat, procedăm la instalarea fordysAR.apk.

Cu ochelarii conecta•i la computer prin USB, deschidem un Windows PowerShell din folderul adb.

Pentru a deschide o linie de comandă din acest director, se face în felul următor, Shift + butonul dreapta din director. Face•i clic pe op•iunea unde scrie "Deschide•i fereastra PowerShell aici".

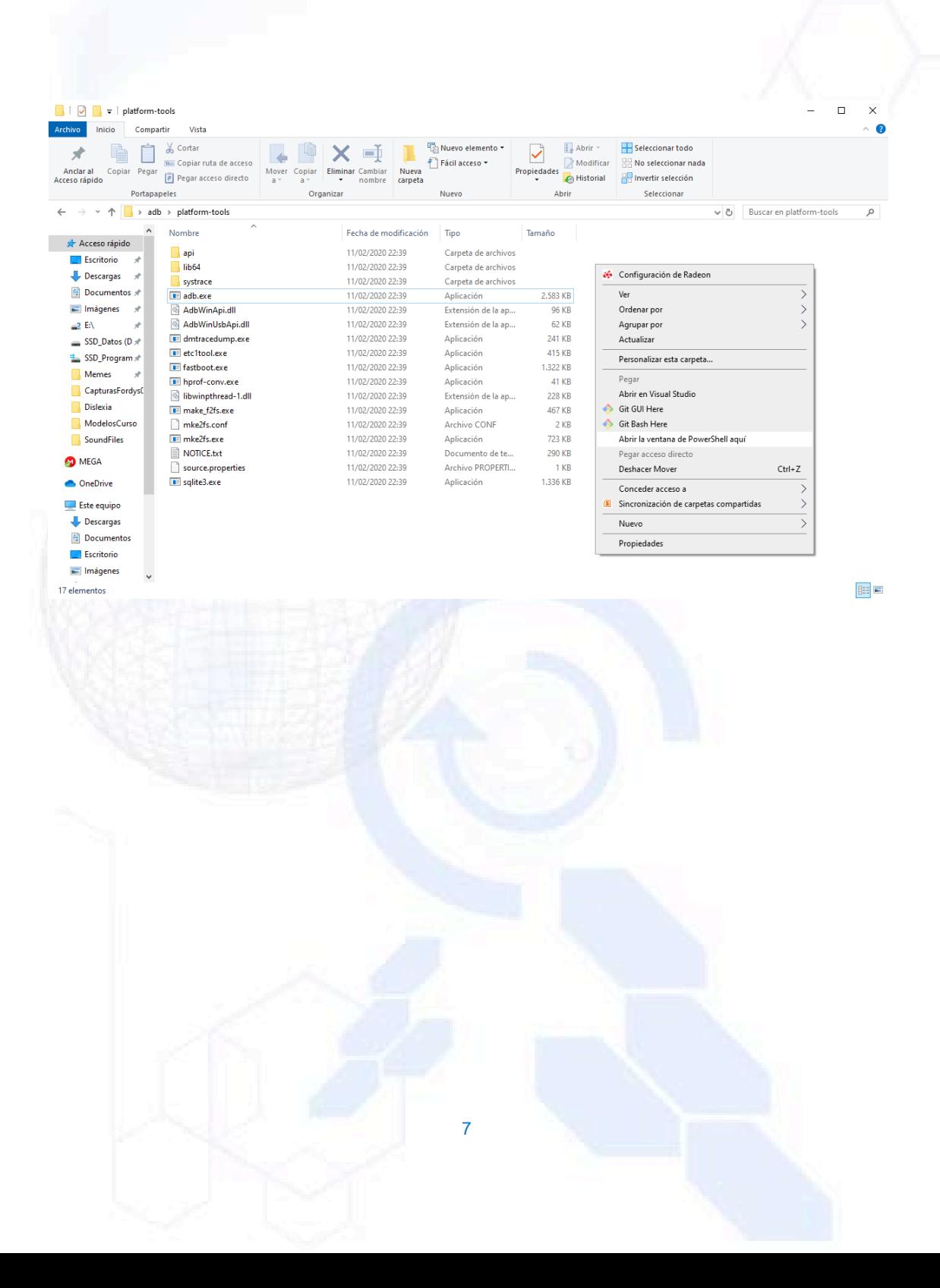

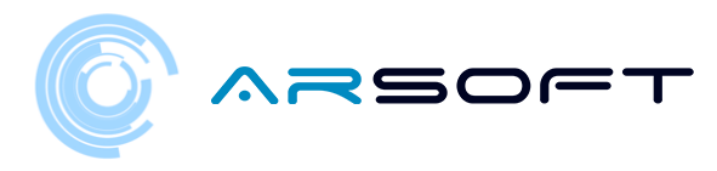

#### X Windows PowerShell

Mery modes specially controlled by Datform-tools> adb devices<br>ist of devices attached<br>i daemon not running; starting now at tcp:5037<br>' daemon started successfully ?S C:\Escritorio\adb\platform-tools> adb install C:\Escritorio\fordys.apk

Verificăm dacă ochelarii no•tri sunt detecta•i folosind "dispozitive adb" •i odată verificat executăm comanda "adb install C: \ Desktop \ fordysVR.apk". După câteva minute fordysVR va fi instalat pe dispozitivul nostru.

 $\hfill \square$   $\hfill \times$ 

 $\equiv$ 

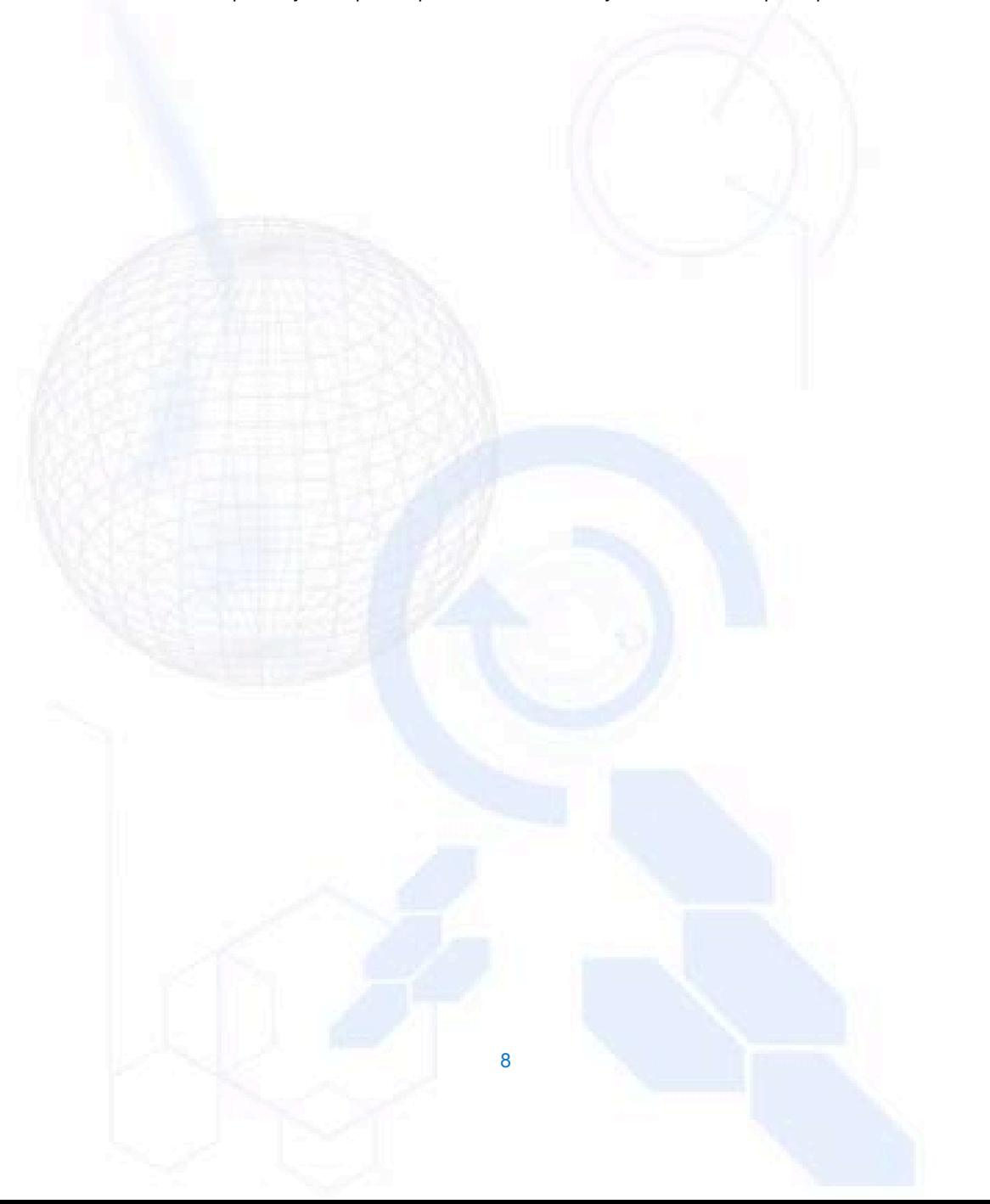